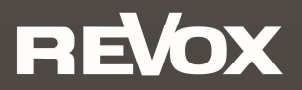

# Quick Reference Guide **STUDIOART**

## A100 Active Room Speaker P100 Passive Room Speaker B100 Bass Module

 Bitte lesen Sie sich die Kurzanleitung vor der Inbetriebnahme durch und bewahren Sie diese auf. Eine ausführliche Bedienungsanleitung finden Sie unter www.studioart-revox.com

Please read the Quick Start Guide before use. A detailed instruction manual can be found at www.studioart-revox.com

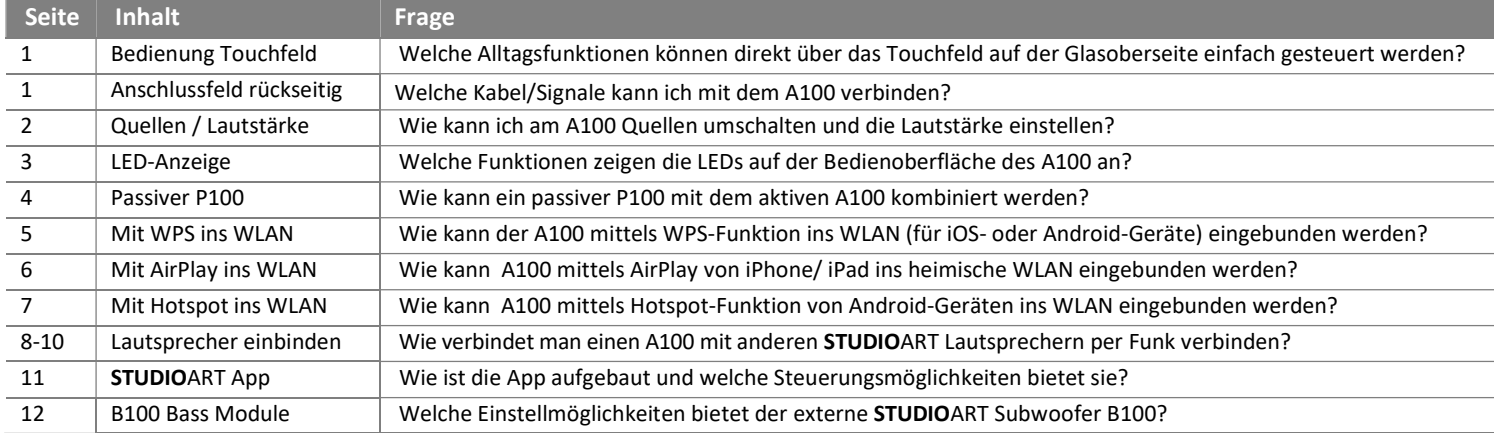

#### Hinweis Software-Version

Alle Beschreibungen setzen einen Softwarestand [Prozessor] von mindestens oder höher voraus:

- A100 Active Speaker V38
- S100 Audiobar V61
- B100 Bass Module V15

Ein mögliches Update wird bei der beim A100 Active Speaker und der S100 Audiobar durch einen Neustart ausgelöst. Bitte stellen Sie sicher, dass beim Neustart das Netzwerk zur Verfügung steht.

Das B100 Bass Module benötigt für ein Update das kleine Windows Programm B100Updater.exe, welches kostenlos unter www.revox.com herunter geladen werden kann. Für das Update wird der B100 mit einem USB-Kabel (USB-A auf USB-Mikro) mit einem Windows-PC verbunden.

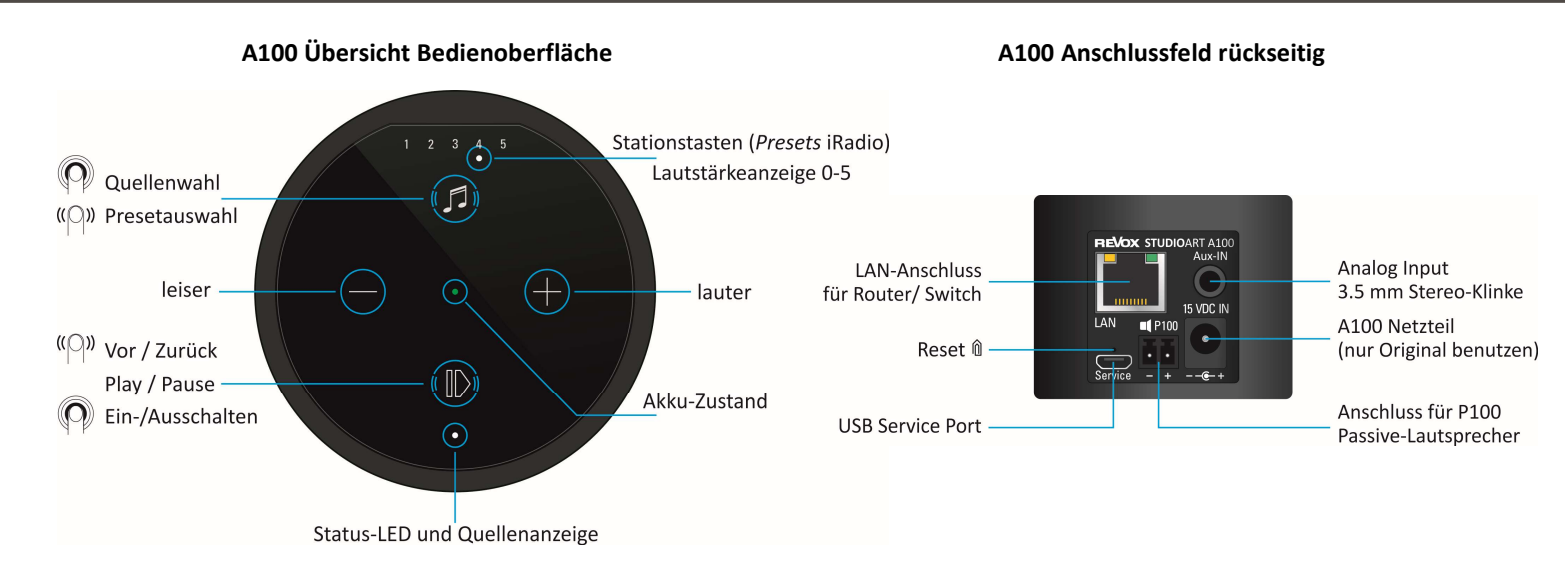

#### Akku laden

Vor Inbetriebnahme bitte den A100 Room Speaker mit dem beiliegenden Netzteil laden. Während der Akku geladen wird, leuchtet die mittige LED hellorange. Nach erfolgreicher Ladung wechselt diese auf grün.

## A100 einschalten

 Taste für ca. 2 Sekunden gedrückt halten, bis die 5 Preset-LEDs gleichzeitig zu blinken beginnen. Nach ca. 30 Sekunden ist der A100 betriebsbereit und die Status-LED leuchtet in Abhängigkeit der zuletzt gewählten Quelle.

#### Quellen umschalten

Taste **D** gedrückt halten, bis die Quellen-LED beginnt die Farbe zu wechseln.

- grün ●: Lokaler Analogeingang [3,5 mm Stereo-Klinkenstecker auf Gehäuserückseite] ① nur lokale Wiedergabe, kein Multiroom
- blau  $\bullet$ : Bluetooth-Verbindung zu Bluetooth-Sendern, z.B. Handy [Bluetooth-Name = vergebener Gerätename  $\to$  Setup  $\clubsuit$ ]
- weiß  $\circ$ : [5 Preset-LEDs] Abgespeicherte Internetradio-Stationen. Preset-Auswahl durch Wischen (re/li) entweder von  $\mathbb D$  oder  $\mathbb Q$ .
- Info: Solange der A100 kein Musiksignal am analogen Eingang empfängt, blinkt die Quellen-LED grün. Die Presets 1-5 für Internetradio-Stationen können über die STUDIOART App eingerichtet werden.

#### Lautstärke einstellen

Mit den zwei Tasten  $\bigoplus$  und  $\bigoplus$  kann die gewünschte Lautstärke eingestellt werden. Während der Lautstärkenänderung zeigen die 5 Preset-LEDs die ungefähre Lautstärke an.

## A100 herunterfahren

Taste <sup>®</sup> (Plav /Pause) für ca. 2 Sekunden gedrückt halten, bis die Status-LEDs erloschen ist. Der A100 ist nun komplett ausgeschaltet und kann nur wieder direkt am A100 eingeschaltet werden. Für die STUDIOART App ist er in diesem Zustand nicht erreichbar.

## A100 in Standby/ Mute versetzen

Taste <sup>®</sup> (Play /Pause) kurzantippen. Nach einer Pause von mehr als 30 Minuten wird der A100 automatisch in Standby versetzt.

## Update

Ein Update wird nur angezeigt, wenn der A100 eine Netzwerkverbindung zum Internet (wieder) aufbaut. Dies geschieht z.B., wenn der A100 komplett aus- und wieder eingeschaltet wird oder während des Betriebes das Netzwerk gewechselt/ neu gestartet wird. Mit Hilfe der Sprachausgabe des A100 werden Sie in englischer Sprache über die Update-Prozedur informiert. Während des Updates blinkt die Status-LED rot.

## Status- und Quellenanzeige (Glasunterkante)

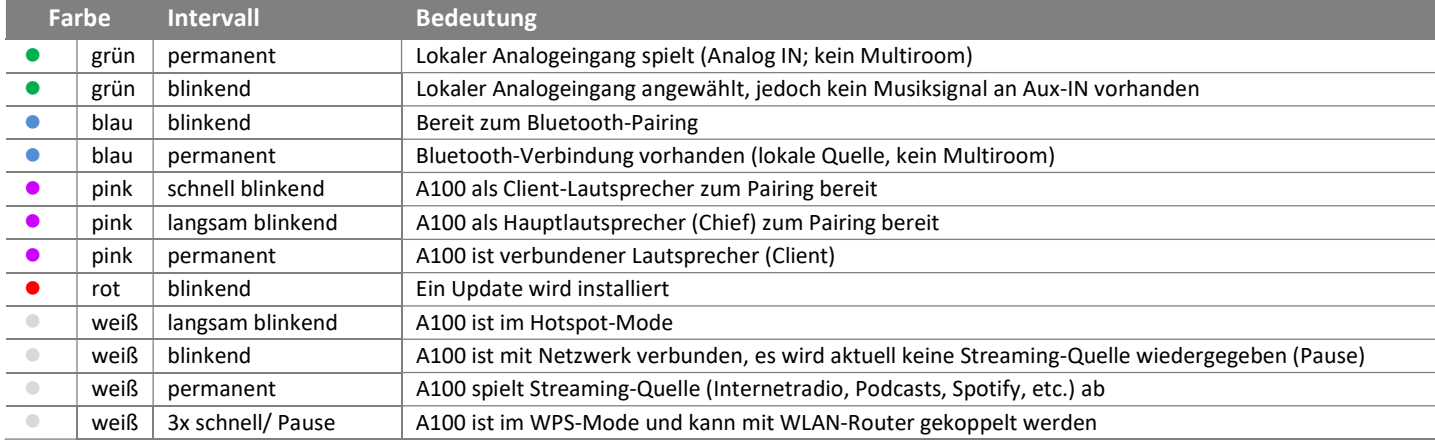

### Akku-Anzeige A100 (Glasmitte)

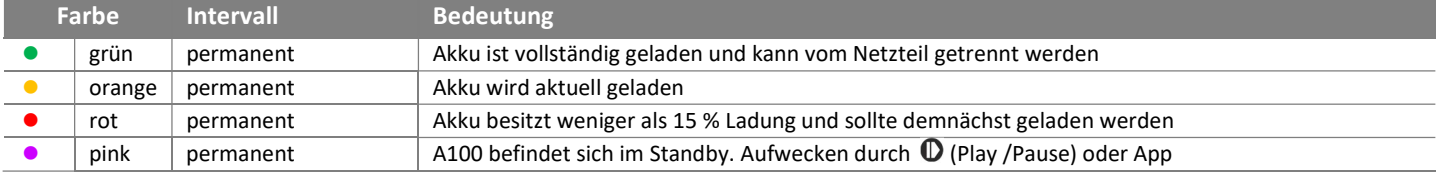

## Preset-Anzeige A100 (Glasoberkante)

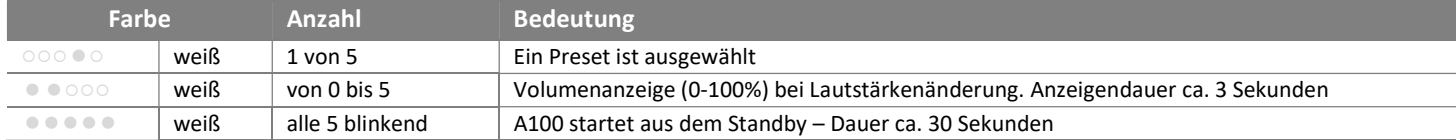

## STUDIOART A100 mit passivem P100 Room Speaker verbinden

Im ausgeschalteten Zustand verbindet man den STUDIOART A100 mit Hilfe des vorkonfektionierten Lautsprecherkabels (3m) mit dem passiven STUDIOART P100. Das Kabel liegt dem P100 bei.

Während des Hochfahrens erkennt der A100 automatisch den P100 als Zusatzlautsprecher und weist diesem den rechten Kanal zu. Der A100 gibt den linken Kanal wieder. Sollte der A100 rechts stehen, kann in der STUDIOART App die rechts-/ links-Zuordnung einfach getauscht werden.

Im Stereobetrieb ist die Akkulaufzeit entsprechend leicht kürzer als im Monobetrieb. Wurde der P100 nachträglich mit dem A100 verbunden, als dieser schon eingeschaltet war, kann mit Hilfe der STUDIOART App ein P100 suchen durchgeführt werden. Die Detektion wird im Setup des A100 mit dem Feld SUCHEN gestartet.

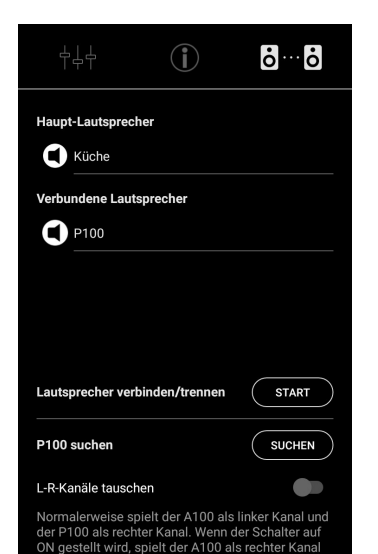

und der P100 als linker Kanal.

**STUDIOART A100 STUDIOART P100 REVOX STUDIOART A100 REVOX STUDIOART P100** Aux-IN Only connect to: **15 VDC IN STUDIOART A100** LAN  $\blacksquare$ P100 Ч. Service

## STUDIOART A100 mit WPS\*-Funktion in das lokale Netzwerk einbinden

- 1. A100 starten und in unmittelbare Nähe zum WLAN-Router platzieren.
- 2. Die folgende WPS-Routine muss innerhalb von 2 Minuten durchgeführt werden.
- 3. A100 in WPS-Mode bringen:  $\bigcirc$  +  $\bigcirc$  für ca. 10 sec halten bis ein Doppelpiepton periodisch hörbar ist. Zur Halbzeit wird vorab ein einfacher Piepton gesendet.

 $\odot$  Status LED blinkt periodisch 3 mal  $\bullet$   $\bullet$   $\bullet$  hintereinander

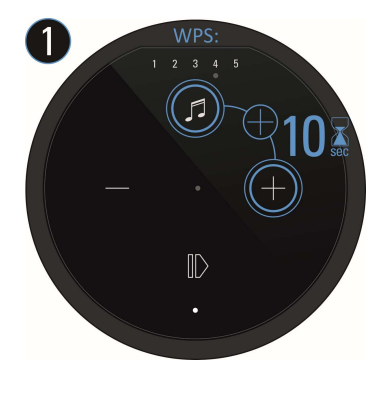

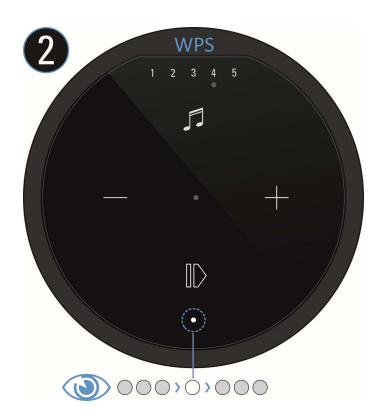

- 4. Am Router die WPS-Taste drücken. Manche Router haben auch Bezeichnungen wie "Anmelden" oder "Verbinden"
- 5. Wenn der A100 erkannt wurde, ist er nun automatisch im WLAN-Netz des Routers angemeldet. Es bedarf keiner zusätzlichen Eingabe des WLAN-Schlüssels.

#### Hinweis: A100 als Rear- UND Raum-Lautsprecher

Soll ein A100 wechselweise als Raum-Lautsprecher und Rear-/ gepairter Lautsprecher (von Audiobar bzw. Zweitlautsprecher A100) eingesetzt werden, ist von einer WLAN-Einbindung durch WPS abzuraten, da das WLAN-Passwort (Schlüssel) hierbei nur einmalig und verschlüsselt dem A100 mitgeteilt wird. In diesem Fall ist die Einbindung über die Apple- bzw. Android-Routine vorzuziehen. Nähere Informationen finden Sie die der ausführlichen Bedienungsanleitung auf der Revox Homepage.

\* WPS = automatische Verbindungsprozess von WLAN-Produkten. Beide Geräte, Router und WLAN-Produkt (z.B. A100) müssen WPS unterstützen. Bei manchen WLAN-Routern ist WPS werksseitig deaktiviert und muss erst in den Einstellungen aktiviert werden.

## STUDIOART A100 mit Apple-Gerät in das lokale Netzwerk einbinden

- 1. STUDIOART App aus dem Apple App-Store kostenlos herunterladen und installieren.
- 2. A100 Hotspot-Mode aktivieren:  $\mathbf{\Theta}$  +  $\mathbf{\Theta}$  für ca. 5 sec halten bis ein Piepton periodisch hörbar ist. **<b>
O Status LED blinkt langsam** ●, während der A100 ein eigenes WLAN (WAC/ Hotspot) aufbaut.

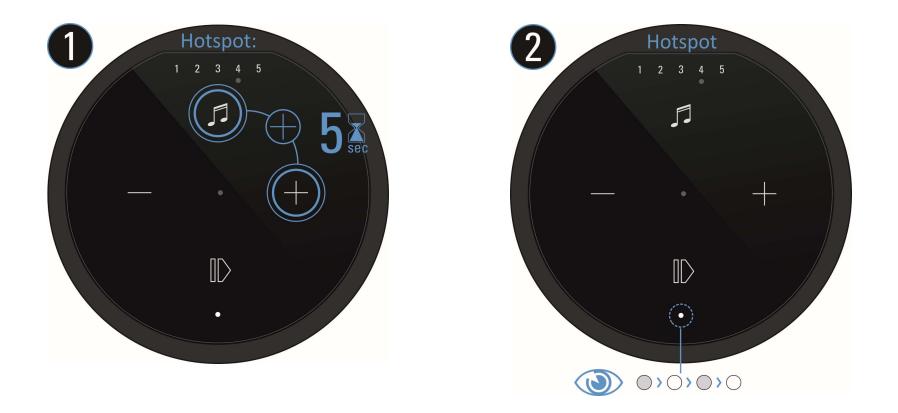

3. Nun in den WLAN-Einstellungen des Apple-Gerätes den A100 als erkannter AirPlay Lautsprecher (nicht WLAN Hotspot) auswählen und der Konfigurationsanleitung von Apple folgen. Das Menü "NEUEN AIRPLAY-LAUTSPRECHER EINRICHTEN..." wird in den iOS WLAN-Einstellungen im unteren Bereich, unterhalb der gefundenen WLAN-Netzwerke aufgeführt.

Der A100 wird nach erfolgreicher Integration als Lautsprecher in der Lautsprecherliste der STUDIOART App angezeigt und kann im Setup [ $()$ ] mit einem neuen Namen versehen werden.

AirPlay ist eine kabellose Schnittstelle, mit der iPhones/ iPads Musik(Daten) mit anderen AirPlay-zertifizierten Geräten austauschen können. AirPlay benutzt dafür das bestehende heimische WLAN-Netzwerk. AirPlay funktioniert auch, wenn der A100 per LAN kabelgebunden mit dem heimischen Netzwerk verbunden ist. Der A100 unterstützt AirPlay 1 und AirPlay 2.

## STUDIOART A100 mit Android-Gerät in das lokale Netzwerk einbinden

- 1. STUDIOART App aus dem Google Play Store kostenlos herunterladen und installieren. Modus Energie sparen am Handy deaktivieren.
- 2. Textzeile "Diese Zeile lange .." in App drücken.
- 3. Den 4 Schritten a d, welche die App mit Grafik und Text aufzeigt, folgen:

a) A100 Hotspot-Mode aktivieren:  $\mathbf{\Theta} + \mathbf{\Theta}$  für ca. 5 sec halten bis ein Piepton periodisch hörbar ist. **① Status LED blinkt langsam ●,während der A100 ein eigenes WLAN (WAC/ Hotspot) aufbaut** 

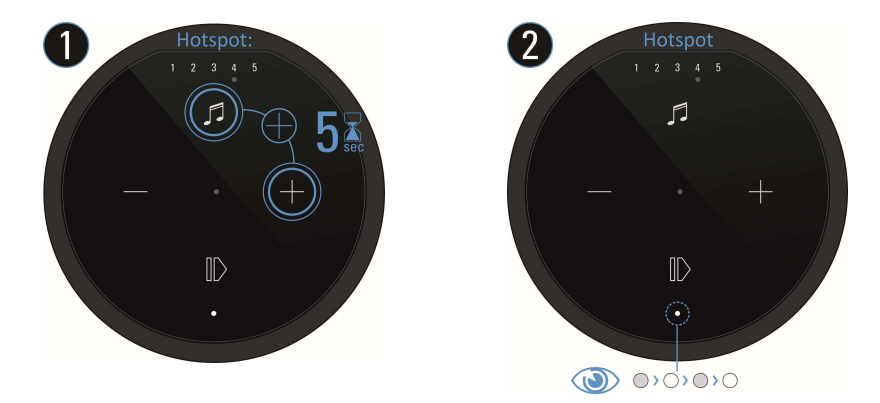

- b) In den WLAN-Einstellungen den A100 (WLAN-Name: RevoxA100-xxxx) auswählen.
- c) Gewünschtes, zukünftiges WLAN-Netz auswählen und entsprechenden WLAN-Schlüssel eingeben.
- d) In Netzwerk-Einstellungen das WLAN auswählen, in dem der A100 spielt.

Der A100 wird nach erfolgreicher Integration als Lautsprecher in der Lautsprecherliste der STUDIOART App angezeigt und kann im Setup [ $\odot$ ] mit einem neuen Namen versehen werden.

## STUDIOART A100 mit weiterem A100 Lautsprecher OHNE App verbinden (via KleerNet)

Beim Verbinden (Pairing) wird ein A100 als Hauptlautsprecher definiert, der andere als verbundene Lautsprecher. Ohne die STUDIOART App geht man wie folgt vor:

- 1. Beide A100 einschalten
- 2. Erster A100 als Hauptlautsprecher (Chief  $\mathbb{O}$ ) definieren:  $\mathbb{O}$ + $\bigoplus$ für mehr als 8 sec halten bis ein Doppelpiepton periodisch hörbar ist.

Zur Halbzeit wird vorab ein einfacher Piepton gesendet. **①Status LED blinkt zuerst schnell, dann langsam ●** 

- 3. Zweiter A100 als Verbundener Lautsprecher (Client <sup>3</sup>) definieren:  $\mathbf{\Theta}$  +  $\blacklozenge$  für ca. 5 sec halten bis ein Piepton periodisch hörbar ist. (DStatus LED blinkt schnell  $\bullet$
- 4. Kurz warten bis sich beide Geräte gefunden haben. Dann zeigt die Quellen LED am A100 (Chief) wieder die Quelle mit entsprechender LED-Farbe an und die Status LEDs am A100 (Client) zeigt permanent die pinke LED.

#### Hinweis:

Der Hauptlautsprecher (Chief) gibt den linken Kanal wieder; der verbundene Lautsprecher(Client) den rechten Kanal. In der die STUDIOART App kann nachträglich die links-/ rechts-Zuordnung getauscht werden.

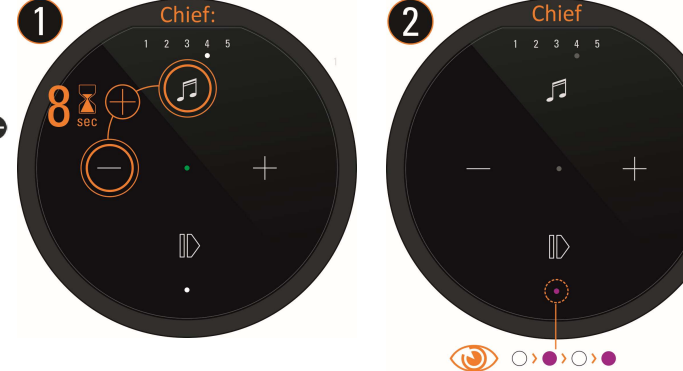

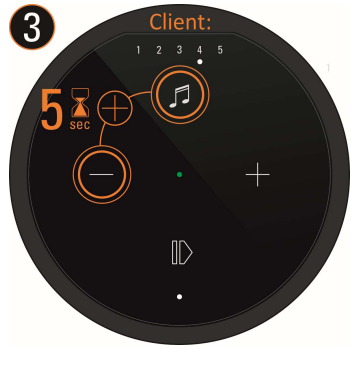

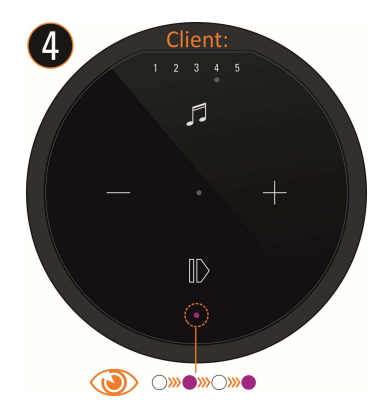

## STUDIOART A100 mit weiterem A100 Lautsprecher MIT App verbinden (via KleerNet)

Mit der STUDIOART App geht man wie folgt vor:

- 1. Beide A100 einschalten
- 2. Erster A100 als Hauptlautsprecher definieren siehe Abbildung 1-5 unten: # Setup <sup>\$</sup> aufrufen # Reiter **Ø** wählen # mit START / ● Pairing aktivieren # Verbindungsprozess mit OK starten # Innerhalb von 60 Sekunden Schritt 3 ausführen - ein Doppelpiepton ist hörbar und die Status LED blinkt langsam .
- 3. Zweiter A100 als verbundene Lautsprecher definieren:  $\bullet + \bullet$  für ca. 5 sec halten ein Piepton ist hörbar und die Status LED blinkt schnell
- 4. Kurz warten bis sich beide Geräte gefunden haben. Dann zeigt die A100 Status-LED am Hauptlautsprecher (Chief) wieder die Quelle mit entsprechender LED-Farbe an und die Status LED am A100 (Client) zeigt permanent die pinke LED .
- 5. Mit STOP den Pairings-Prozess wieder beenden fertig.

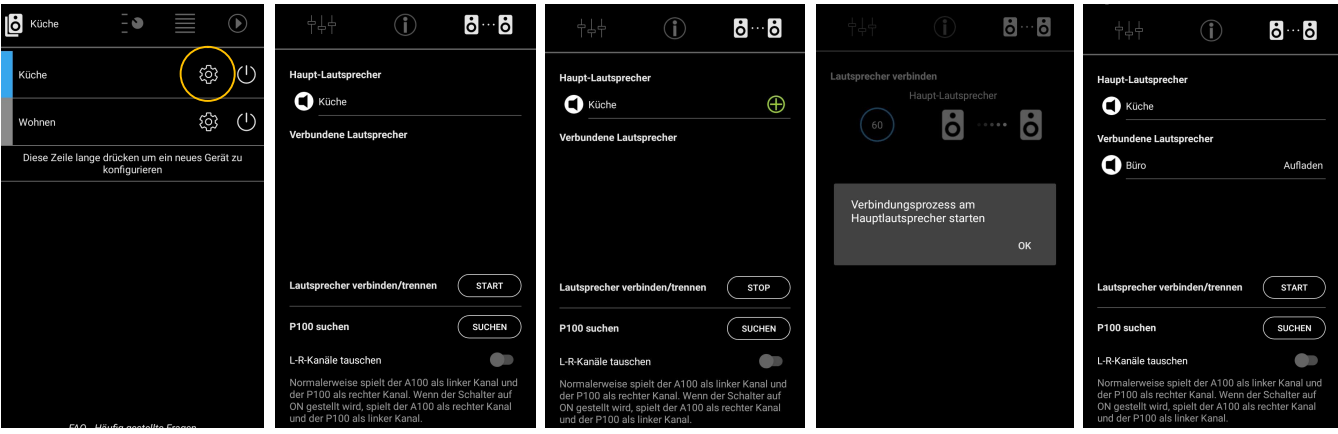

## STUDIOART B100 Bass Module mit A100 verbinden (via KleerNet)

Ohne die STUDIOART App geht man wie folgt vor:

- 1. B100 auf der Rückseite mit Hilfe des Netzschalters einschalten
- 2. A100 einschalten  $\Phi$  und als Hauptlautsprecher definieren:  $\Phi$  +  $\Theta$  für mehr als 8 sec halten bis ein Doppelpiepton periodisch hörbar ist. Zur Halbzeit wird vorab ein einfacher Piepton gesendet. **O** Status LED blinkt zuerst schnell, dann langsam ●
- 3. B100 als verbundene Lautsprecherdefinieren: Pairing Taster  $\mathbf{5}$  auf der Rückseite des Subwoofers für ca. 5 sec halten-Status LED blinkt  $\bullet$
- 4. Kurz warten bis sich beide Geräte gefunden haben. Dann zeigt die A100 LED wieder die Quelle mit entsprechender LED-Farbe an und die Status LEDs am B100 zeigt permanent die pinke LED – fertig.

Mit der STUDIOART App geht man wie folgt vor:

- 1. B100 auf der Rückseite mit Hilfe des Netzschalters einschalten
- 2. A100 einschalten  $\Phi$  und als Hauptlautsprecher definieren: # Setup  $\clubsuit$  aufrufen # mit START/  $\Phi$  Pairing aktivieren # Verbindungsprozess mit OK starten # innerhalb von 60 Sekunden Schritt 3 ausführen - Status LED blinkt langsam .
- 3. B100 als verbundene Lautsprecher definieren: Pairing Taster auf der Rückseite des Subwoofers für ca. 5 sec halten-Status LED blinkt  $\bullet$
- 4. Kurz warten bis sich beide Geräte gefunden haben. Dann zeigt der A100 wieder die Quelle mit entsprechender LED-Farbe an und die Status LEDs am B100 zeigt permanent die pinke LED – fertig.

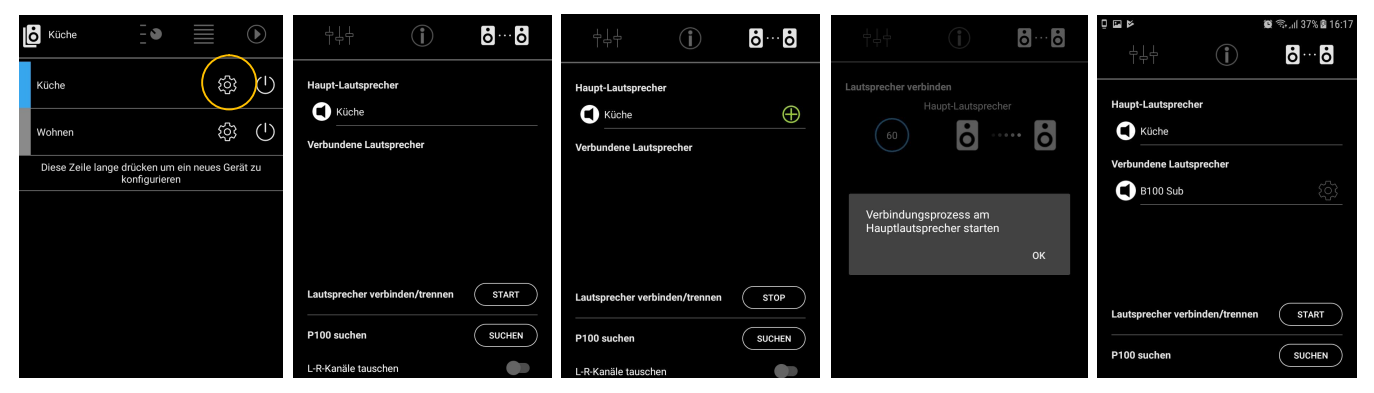

## STUDIOART App

Die STUDIOART App hat einen klassischen Aufbau, der sich an der Bedienung einer Hifi-Anlage orientiert.

Als erstes wählt man das zu bedienende Gerät aus, hier z.B. den A100. Das aktive Gerät hat einen blauen Balken.

- Im Quellenmenü erhält man eine Übersicht über alle vorhandenen Audioquellen; lokale Eingänge oder Streaming-Quellen.
- Stellt eine Quelle Auswählmöglichkeiten zur Verfügung, wie z.B. Internetradio, so wird die Auswahl in Listenform angezeigt.

Am Ende jeder (Quellen-) Auswahl steht die Wiedergabeansicht mit Sprung-/ Pausenfunktion, sowie Lautstärkenwahl.

Das Symbol öffnet das Powermenü mit der Möglichkeit, den A100 neu zu starten oder (zeitverzögert) in Standby zu versetzen.

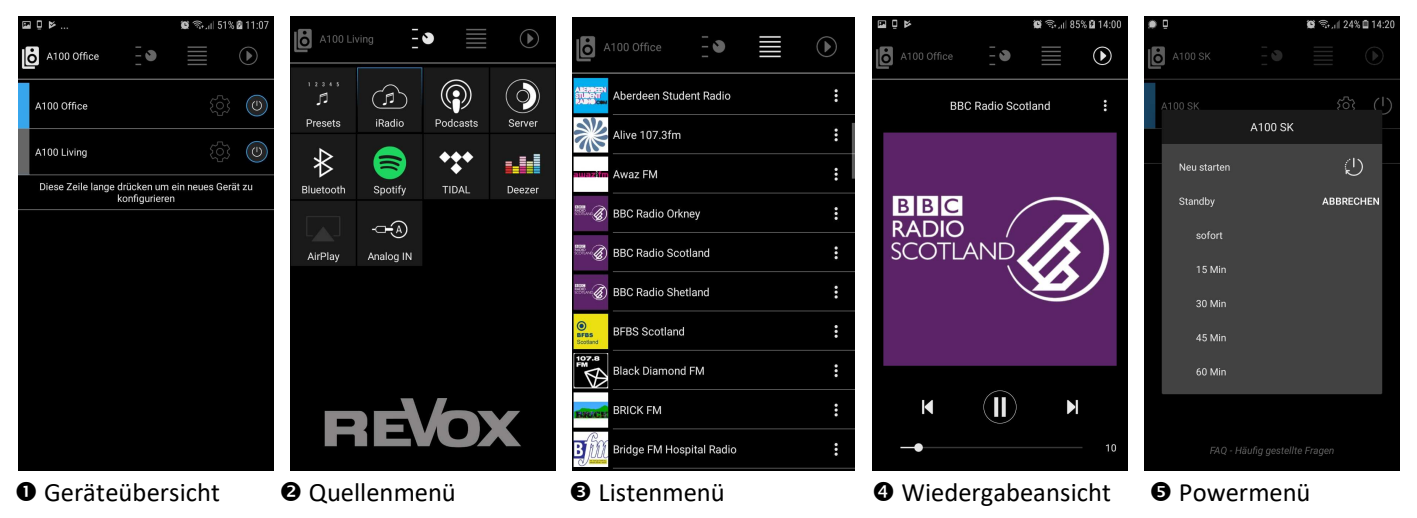

Grundeinstellungen. Hier können Audioeinstellungen vorgenommen werden, Netzwerkeinstellungen geprüft und zusätzliche STUDIOART Geräte verbunden und eingerichtet werden.

#### Wichtiger Hinweis

Die Regler für Lautstärke, Trennfrequenz und Phase sind nur für Signale wirksam, die mittels Cinch-Kabel an den B100 Subwoofer gesendet werden.

Bei einer Funkverbindung zu anderen STUDIOART Produkten (S100/ A100) werden die Parameter-Einstellungen ausschließlich über STUDIOART App vorgenommen. Dabei wird die Trennfrequenz automatisch durch das STUDIOART-System festgelegt. Die Einstellungen für Lautstärke (Verstärkung) und Phase werden in der STUDIOART App nach Höreindruck eingestellt.

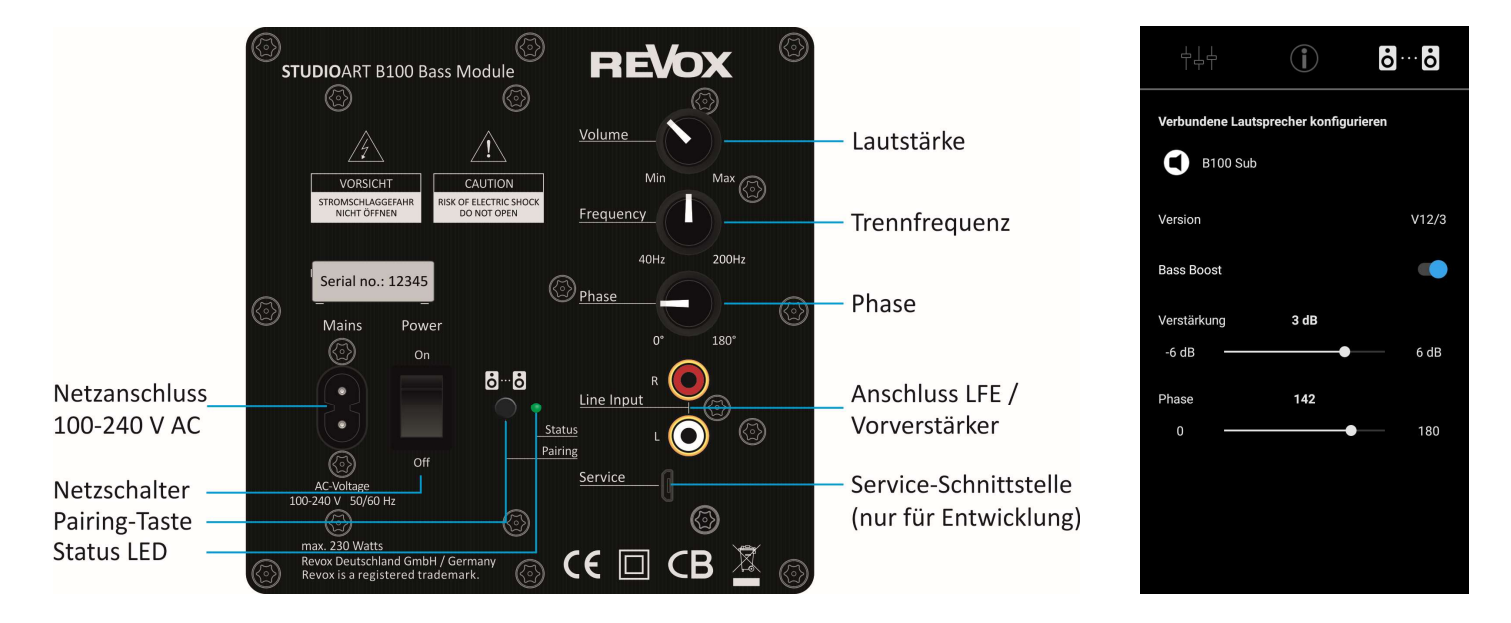

## Overview and Content

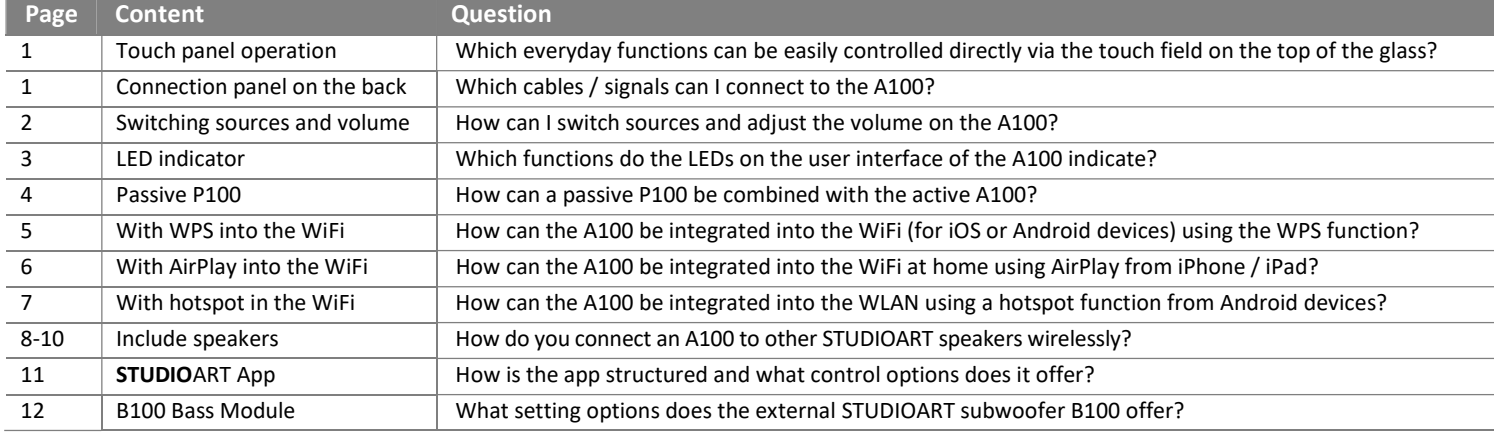

All descriptions require a software version [Processor] of at least or higher:

- A100 Active Speaker V38
- S100 Audiobar V61
- B100 Bass Module V15

A possible update is triggered by a restart on the A100 Active Speaker and the S100 Audiobar. Please make sure that the network is available when restarting.

The B100 Bass Module requires the small Windows program B100Updater.exe for an update, which can be downloaded free of charge from www.revox.com. For the update, the B100 is connected to a Windows PC with a USB cable (USB-A to USB micro).

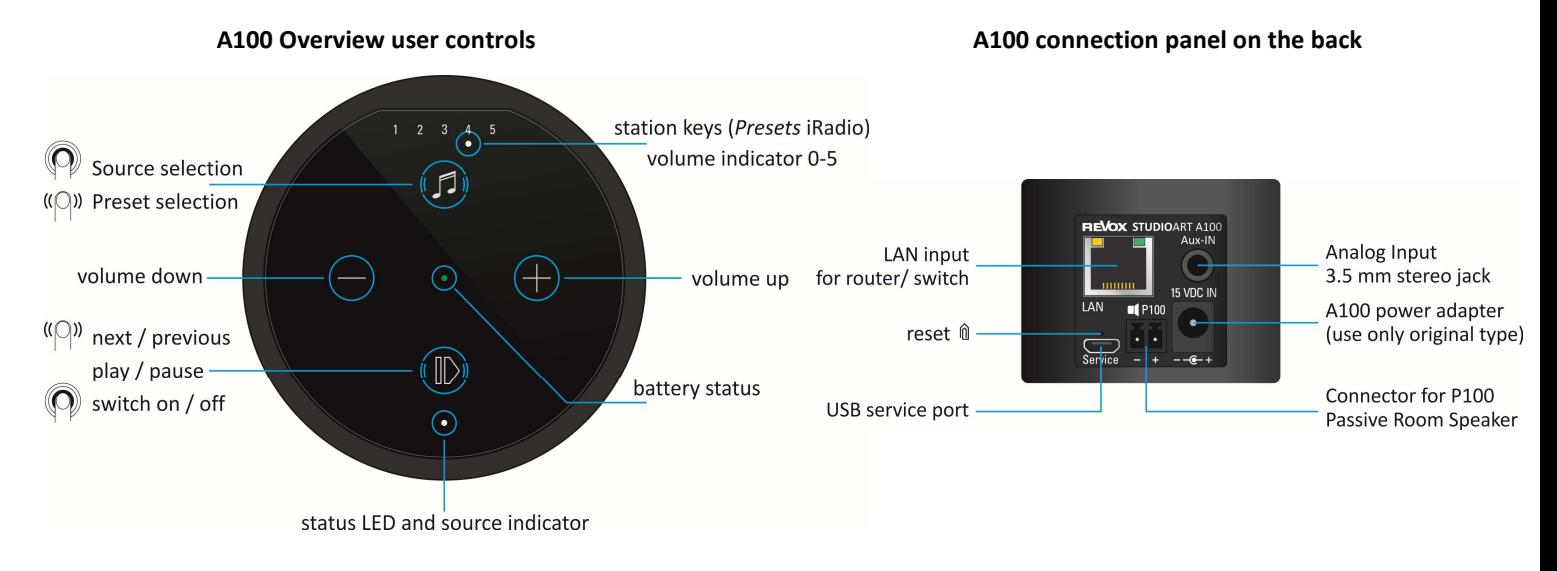

#### Charging the battery

Please charge the A100 Room Speaker with the enclosed power supply unit. While the battery is charging, the centre LED lights up bright orange. Once the battery is fully charged, this changes to green.

#### Switching the A100 on

Press and hold the  $\Phi$  button for approx. 2 seconds until the 5preset LEDs start to flash simultaneously. After approx. 30 seconds, the A100 is ready for operation and the status LED lights up depending on the last selected source.

#### Switch source

Press and hold the  $\bullet$  key until the source LED starts to change colour.

- green  $\bullet$  Local analogue input [3.5 mm jack plug on rear of housing]  $\odot$  only local playback, not multiroom capable
- blue Bluetooth connection [BT name: Revox A100] **Connection** Gonly local playback, not multiroom capable
- white  $\bullet$  [Preset LED]: Stored Internet radio stations. Preset selection by swiping (left/ right) either from  $\bullet$  or  $\bullet$ .

Info: If the A100 is not receiving a music signal at the analog input, the source LED flashes green. Presets 1-5 for Internet radio stations can be set up via the **STUDIO**ART app.

#### Adjust volume

With the two buttons  $\bigoplus$  and  $\bigoplus$  you can set the desired volume. During volume adjustment, the 5preset LEDs indicate the approximate volume.

#### Shut down A100

Press and hold the  $\Phi$ (Play / Pause) button for approx. 2 seconds until all LEDs have gone out. The A100 is now completely switched off and can only be switched on again at the A100. The **STUDIO**ART app is not available in this condition.

#### Put the A100 into standby

Press the button  $\bf{0}$  briefly (Play / Pause). After a break of more than 30 minutes, the A100 automatically goes into standby. In this operating state, the STUDIOART app can be accessed at any time.

## Update

An update is only displayed if the A100 (re) establishes a network connection to the Internet. This happens, for example, when the A100 is completely switched off and on again or the network is changed / restarted during operation. With the help of the voice output of the A100 you will be informed about the update procedure in English. The status LED flashes red during the update.

## LED indicator A100

#### Status and source LED

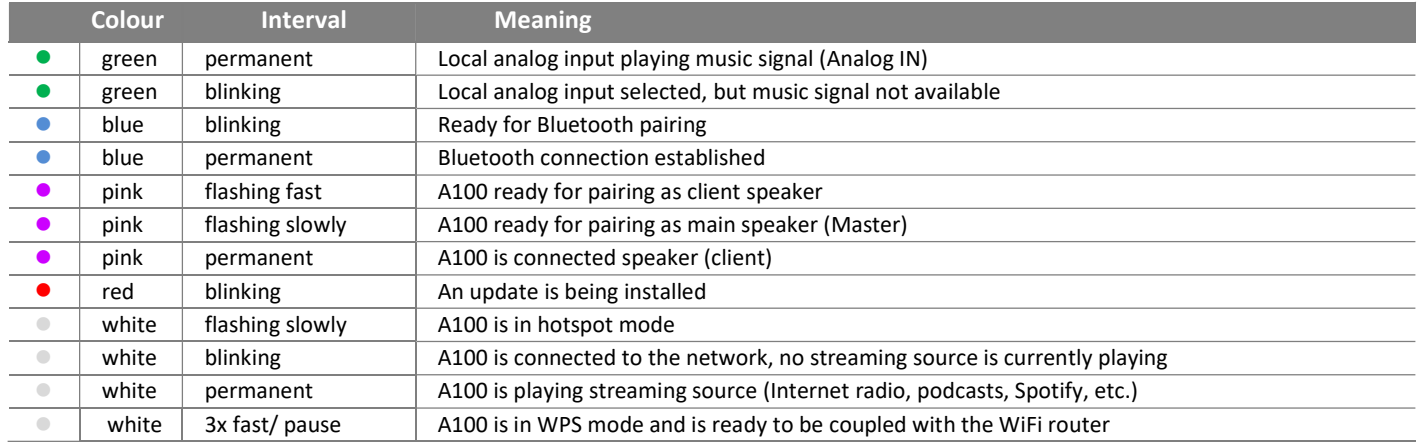

#### Battery LED-Status

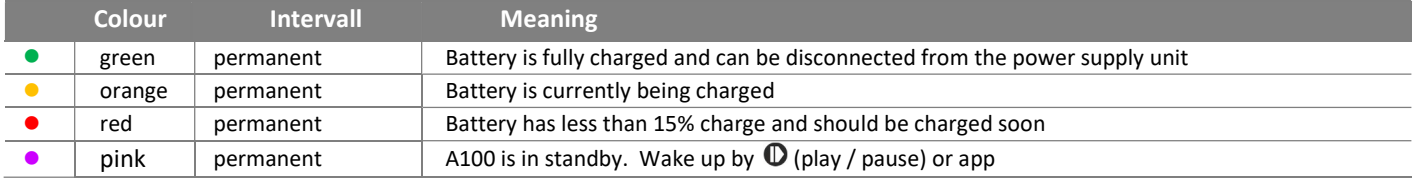

## Preset LEDs-Status

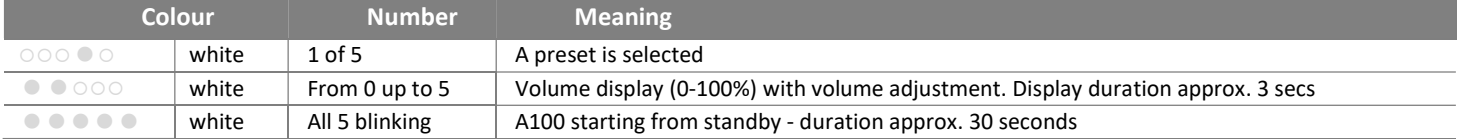

## Connecting the STUDIOART A100 to a passive P100 Room Speaker

When switched off, the STUDIOART A100 can be connected to the passive STUDIOART P100 using the pre-assembled speaker cable (3m). The cable is included with the P100.

During startup, the A100 will automatically recognize the P100 as the auxiliary speaker and assign it as the right channel. The A100 will play the left channel. If the A100 is on the right, you can simply swap the right / left assignment in the STUDIOART app.

In stereo mode, the battery life is correspondingly slightly shorter than in mono mode. If the **P100** was subsequently connected to the A100 when it was already switched on, a P100 search can be carried out using the STUDIOART app. The detection can be started in the setup menu of the A100 with the field CHECK

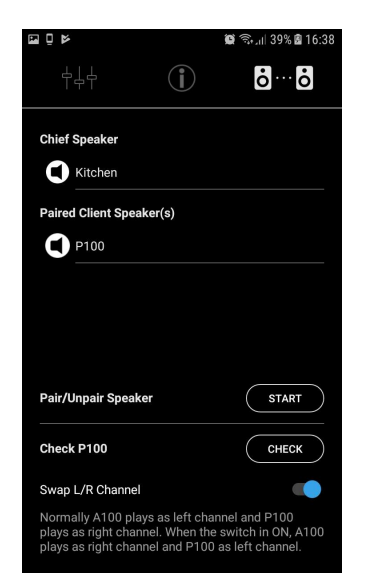

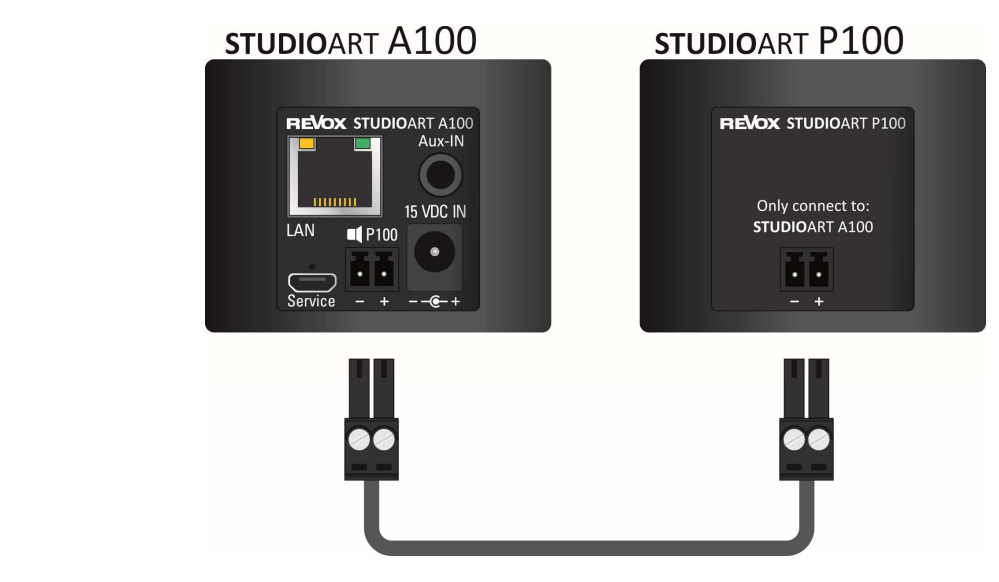

## Integration of A100 in the local network with WPS \* function

- 1. Start A100 and place it in the immediate vicinity of the WLAN router.
- 2. The following WPS routine must be completed within 2 minutes.
- 3. Bring A100 into WPS mode: hold  $\mathbf{\Phi}$  +  $\mathbf{\Theta}$  for approx. 10 sec. until a **double beep** is audible periodically. At halftime, a single beep is heard in advance.

**C**) Status LED flashes periodically 3 times  $\bullet$   $\bullet$  in a row

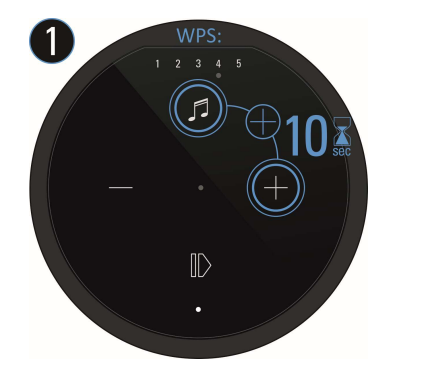

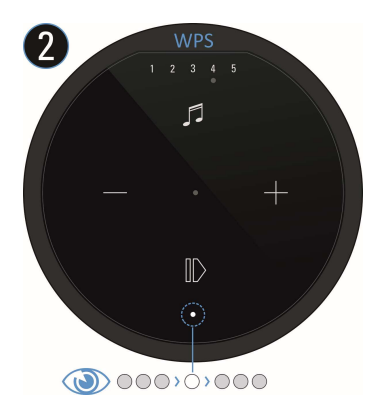

Press the WPS button on the router. Some routers also have names like "Login" or "Connect"

4. If the A100 has been detected, it is now automatically logged into the wireless network of the router. It requires no additional input of the wireless password key.

#### Note: A100 as rear AND room loudspeaker

If an A100 is to be used alternately as room loudspeaker and rear / paired loudspeaker (from the Audiobar or A100 second loudspeaker), WLAN integration via WPS is not advisable, as the WLAN password (Key) is only communicated to the A100 once and in encrypted form. In this case, integration via the Apple or Android routine is preferable. More information can be found in the detailed operating instructions on the Revox homepage.

WPS = automatic connection process of WLAN products. Both devices, router and WLAN product (e.g., A100) must support WPS. For some wireless routers, WPS is disabled at the factory and must first be enabled in the settings.

## Integration of A100 in the local network using an Apple device

- 1. Download and install the **STUDIO**ART App from the Apple App Store free of charge.
- 2. Activate A100 hotspot mode: hold  $\bullet + \bullet$  for approx. 5 sec. until a beep is heard periodically. **①Status LED flashes slowly ● while A100 sets up its own WLAN (WAC/ Hotspot)**

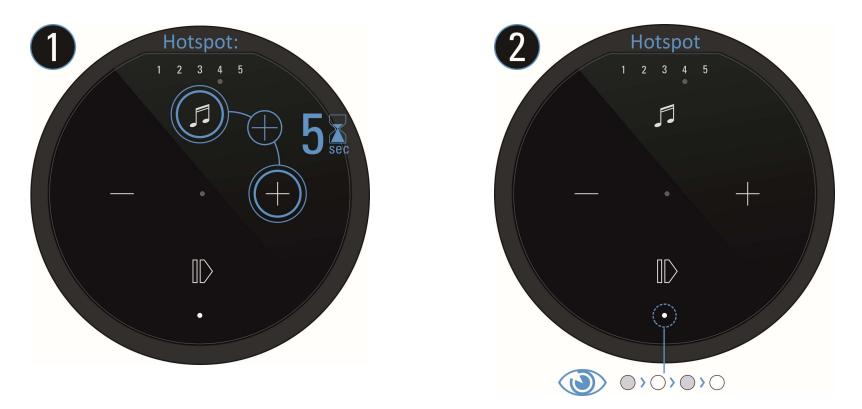

3. Now in the WiFi settings of the Apple device, select the A100 as a recognised AirPlay speaker (not WiFi hotspot) and follow the Apple configuration wizard. The menu "SET UP NEW AIRPLAY SPEAKER ..." is show in the iOS WiFi settings in the lower section, below the list of detected WiFi networks.

After successful integration, the A100 is displayed as a loudspeaker in the loudspeaker list of the **STUDIO**ART app and can be given a new name in Setup  $[ $\oplus$ ].$ 

\* AirPlay = AirPlay is a wireless interface which allows iPhones/iPads to exchange music (data) with other AirPlay-certified devices. AirPlay uses the existing home WiFi network for this purpose. AirPlay also works when the A100 Aactive speaker is connected to the home network via a wired LAN connection. The A100 supports AirPlay 1 and AirPlay 2.

## Integration of A100 in the local network using an Android device

- 1. Download and install the STUDIOART App from the Apple or Google Play Store for free.
- 2. Press the text line "Long press this line to connect a new device" in App
- 3. Follow the 4 steps a d which the app shows with graphics and text:

a) Activate A100 hotspot mode: hold  $\mathbf{\Theta}$  +  $\mathbf{\Theta}$  for approx. 5 sec. until a beep is heard periodically. **CO Status LED flashes slowly ● while A100 sets up its own WLAN (WAC/ Hotspot).** 

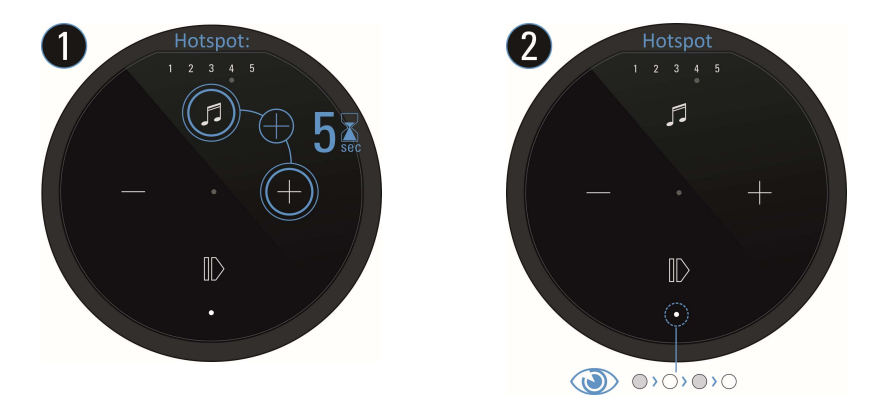

- b) In the WLAN settings of the Smartphone/tablet, select the A100 (WLAN name: RevoxA100-xxxx)
- c) Select the desired future WLAN network and enter the corresponding WLAN key
- d) In Network settings, select the WLAN in which the A100 is playing

After successful integration, the A100 is displayed as a loudspeaker in the loudspeaker list of the STUDIOART app and can be given a new name in Setup  $[$   $]$ .

- 1. Switch on both A100s
- 2. Define first A100 as Master loudspeaker:  $\bigcirc$  +  $\bigcirc$  Hold for more than 8 sec. until a **double beep** is audible periodically. At halftime, a single beep is heard in advance.  $\bigcirc$ Status LED flashes quickly first, then slowly  $\bullet$
- 3. Define second A100 as paired loudspeaker (Client): hold  $\mathbf{\Theta}$  +  $\blacktriangleright$  for approx. 5 sec. until a **beep** is audible periodically. **O** Status LED flashes quickly ●
- 4. Wait until both devices have discovered each other. The A100 (Master) LED will now show the source with corresponding LED colour and the status LED of the A100 (client) will permanently display the pink LED.

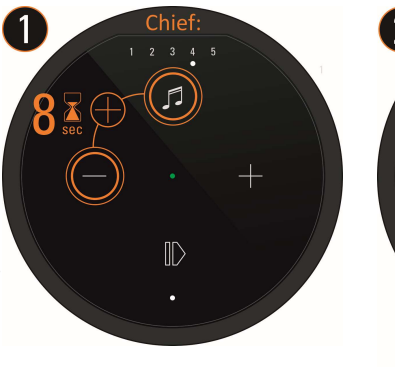

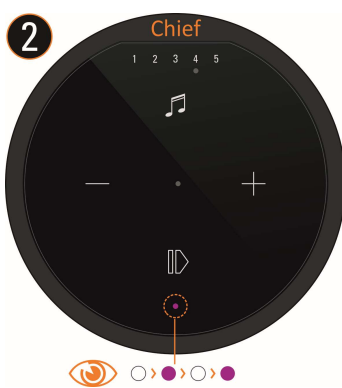

#### Note:

The main speaker (Master) always plays the left channel; the connected speaker (client) the right channel. In the STUDIOART app, the left / right assignment can be swapped later.

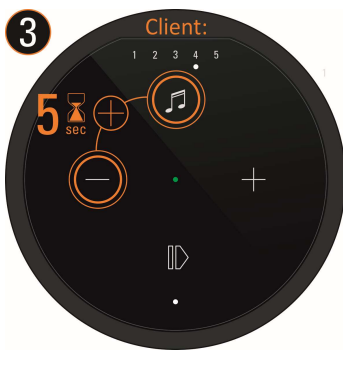

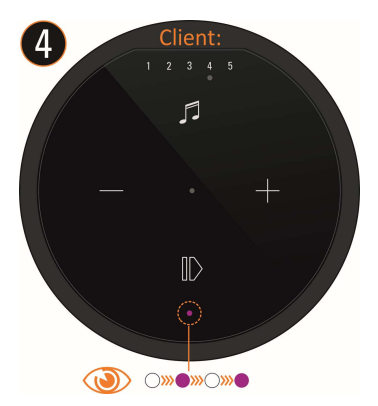

- 1. Switch on both A100s
- 2. Define first A100 as master loudspeaker: see Figure 1-5 below: # Call A100 Setup  $\clubsuit$  # Select pairing menu  $\boxtimes \cdots \boxtimes$  # Activate with START  $\odot$  Pairing # Start connection process with OK # Perform step 3 within 60 seconds - Status LED flashes slowly  $\bullet$  and **double beep** is audible periodically
- 3. Define second A100 as connected loudspeaker: hold  $\bullet$  +  $\bullet$  for approx. 5 sec. Status LED flashes quickly  $\bullet$  and a beep is audible periodically
- 4. Wait briefly until both devices have discovered each other. The A100 (Master) LED will now show the source with corresponding LED colour and the status LED on the A100 (client) will permanently display the pink LED.
- 5. End the pairing process with STOP done

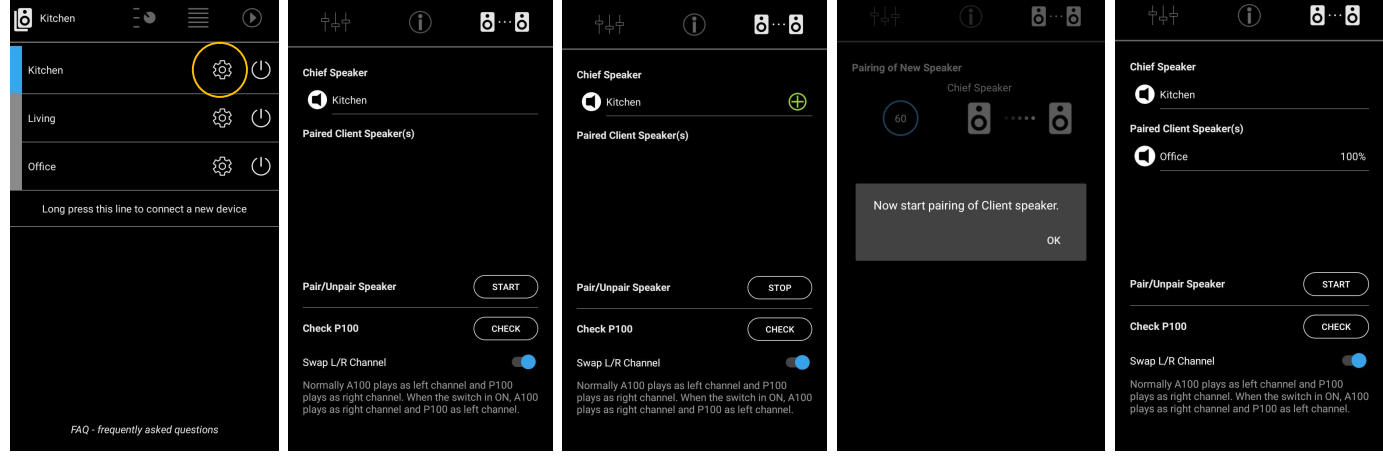

## Connecting STUDIOART B100 Bass Module with A100 speaker

#### WITHOUT the STUDIOART app proceed as follows:

- 1. Switch on the A100
- 2. Switch on the B100 using the mains switch on the rear panel Status LED lights up  $\bullet$
- 3. Define A100 as master loudspeaker: hold  $\bigcirc$  +  $\bigcirc$  for more than 8 sec status LED flashes fast first, then slowly  $\bigcirc$
- 4. Defining B100 as paired loudspeaker: hold the pairing button  $\Box$   $\Box$  on the back of the subwoofer for approx. 5 sec-status LED blinks
- 5. Wait until both devices have discovered each other. The A100 (Master) LED will now show the source with the corresponding LED colour and the status LED on the B100 will permanently display the pink LED - done.

#### Proceed as follows WITH the STUDIOART app:

- 1. Switch on the A100
- 2. Switch on the B100using the mains switch on the rear panel Status LED lights up
- 3. Define A100 as the master loudspeaker: #Call A100 Setup  $\clubsuit$  # Select pairing menu  $\bullet$   $\bullet$   $\bullet$   $\bullet$  Activate with START pairing # Start connection process with "OK" # Perform step 4 within 60 seconds - Status LED flashes slowly  $\bullet$
- 4. Defining B100 as paired loudspeaker: Hold the pairing button  $\overline{a}$   $\cdot$   $\overline{b}$  on the back of the subwoofer for approx. 5 secs Status LED flashes  $\bullet$
- 5. Wait until both devices have discovered each other. The A100 (Master) LED will now show the source with the corresponding LED colour and the status LED on the B100 will permanently display the pink LED - done.

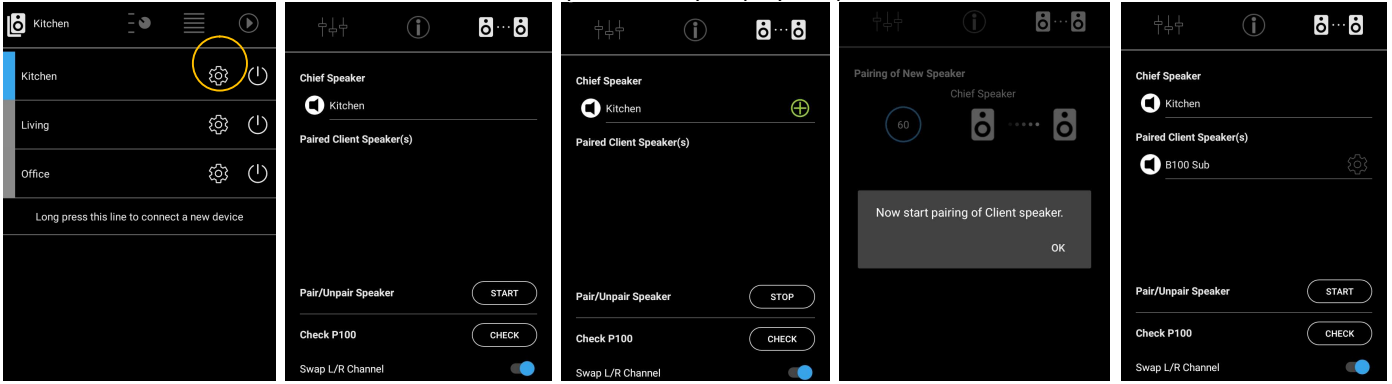

## STUDIOART App

The **STUDIO**ART app has a classic structure, which is based on the operation of a hi-fi system.

- First select the device to be operated, here e.g. the A100 speaker. The active device has a blue bar.
- $\Theta$  In the source menu you get an overview of all available audio sources; local inputs or streaming sources.
- Provides a source with selection options, such as Internet radio, the selection is displayed in list form.
- At the end of each (source) selection there is the playback view with jump / pause function and volume selection.

**O** The symbol opens the power menu with the option of restarting the audio bar or (delayed) putting it into standby.

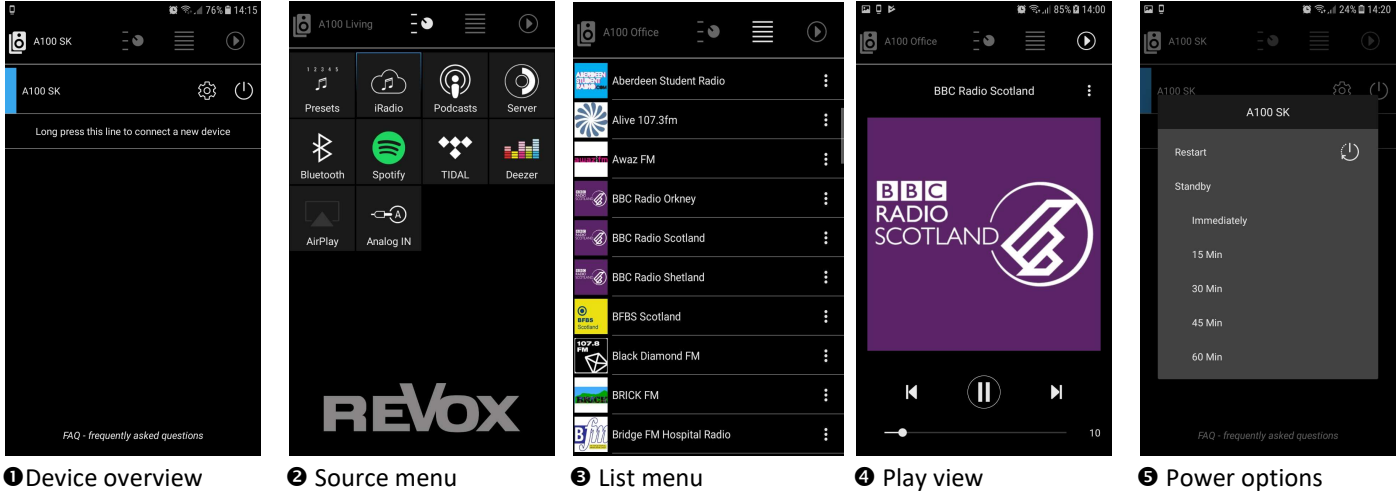

Basic settings. Audio settings can be made here, network settings checked and additional STUDIOART devices connected and set up.

#### STUDIOART B100 Bass Module

#### Important note

The controls for volume, *crossover frequency* and *phase* are only effective for signals that are sent to the B100 subwoofer via RCA cables.

In the case of a wireless connection to other **STUDIO**ART products (S100 / A100), the parameter settings are only made via the STUDIOART app. The crossover frequency is automatically determined by the STUDIOART system. The settings for volume (amplification) and phase are set in the STUDIOART app according to the hearing impression.

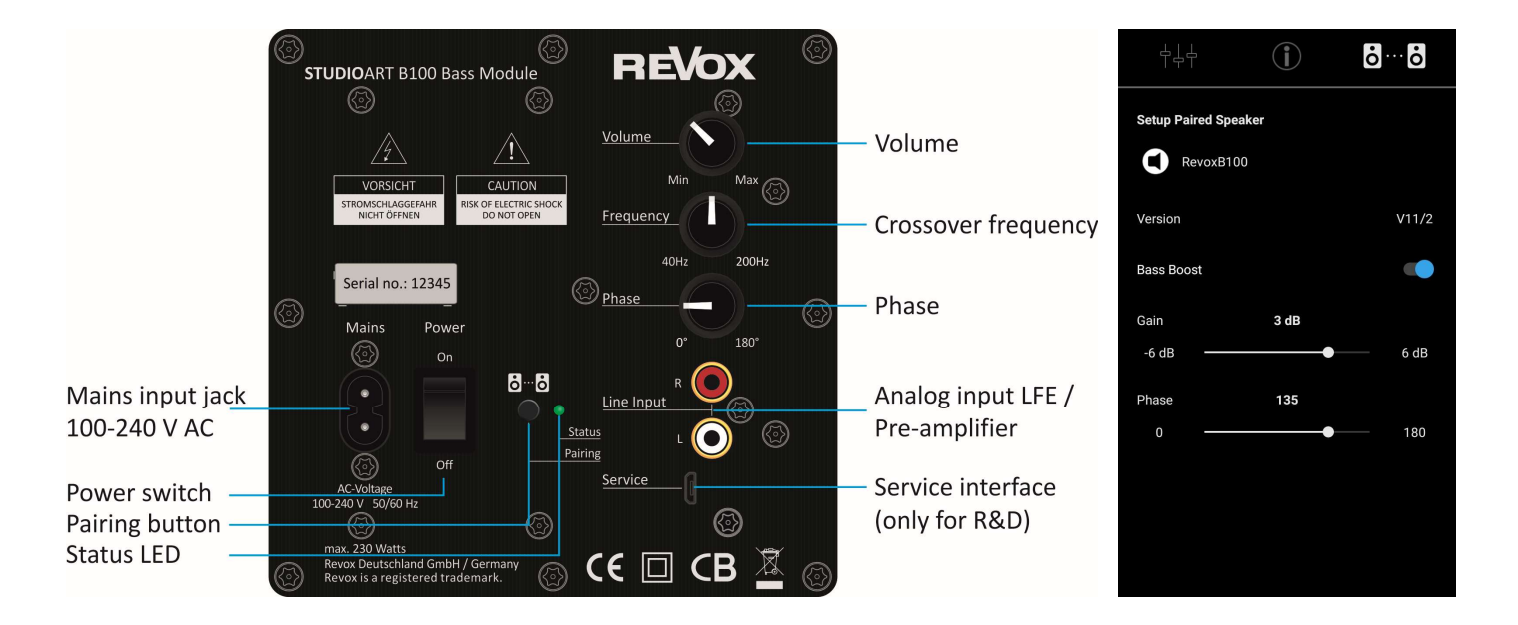

# REVOX **Studio Sound Quality**

Kontakt/ Contact www.studioart-revox.com

Schweiz / Switzerland Revox (Schweiz) AG Wehntalerstrasse 190, CH 8105 Regensdorf tel +41 44 871 66 11, fax +41 44 871 66 19 info@revox.ch www.revox.ch

Deutschland / Germany Revox Deutschland GmbH Am Krebsgraben 15, D 78048 VS-Villingen tel +49 7721 8704 0, fax +49 7721 8704 29 info@revox.de www.revox.de

Österreich / Austria Revox Handels GmbH Josef-Pirchl-Strasse 38, AT 6370 Kitzbühel tel +43 535 666 299, fax +43 535 666 299 4 info@revox.at www.revox.at

E&EO Copyright by Revox